# Zeugniserstellung mit dem internen und externen Programm der Schülerdatei WinSV

# Wilhelm-Niedermayer-Volksschule Tittling Donnerstag, 27.11.03 14.30 Uhr bis 16.30 Uhr

Ausgearbeitet von Reinhard Bernhart / Johann Stegmaier

# Inhaltsverzeichnis

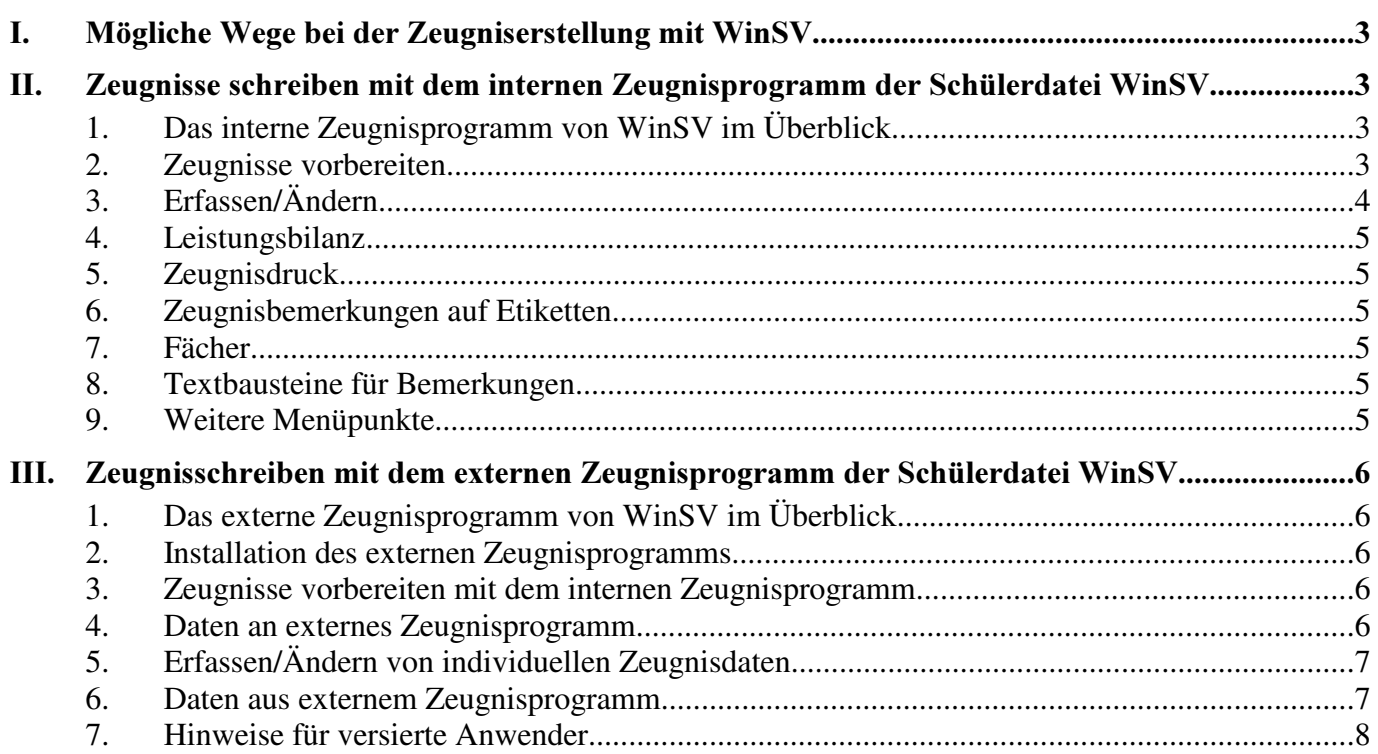

# I. Mögliche Wege bei der Zeugniserstellung mit WinSV

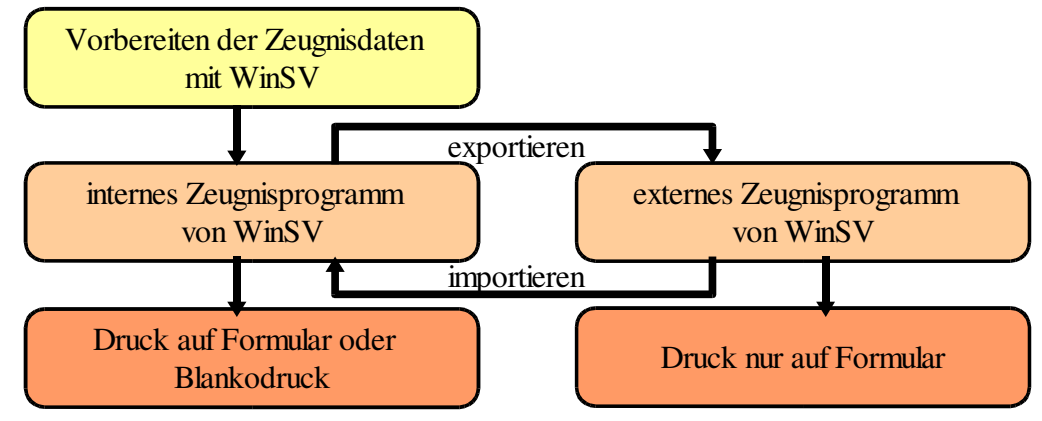

# II. Zeugnisse schreiben mit dem internen Zeugnisprogramm der Schülerdatei WinSV

# 1. Das interne Zeugnisprogramm von WinSV im Überblick

Das interne Zeugnisprogramm der Schülerdatei WinSV dient zum Erstellen aller Zeugnisse, die im Volksschulbereich benötigt werden. Einzige Ausnahme bilden die Zeugnisse, die auf Grund der besonderen Leistungsfeststellung ausgestellt werden. Diese Zeugnisse (Qualizeugnis, Zeugnisse über die besondere Leistungsfeststellung in einzelnen Fächern) können direkt vom Programmmodul Zeugnisse - Abschlussprüfung aufgerufen werden.

Um Zeugnisse mit dem internen Zeugnisprogramm erstellen zu können, müssen alle für das Zeugnis relevanten Datenfelder in der Schülerdatei WinSV geführt werden.

Um Zeugnisse zu erstellen, gehen Sie bitte folgendermaßen vor:

# 2. Zeugnisse vorbereiten

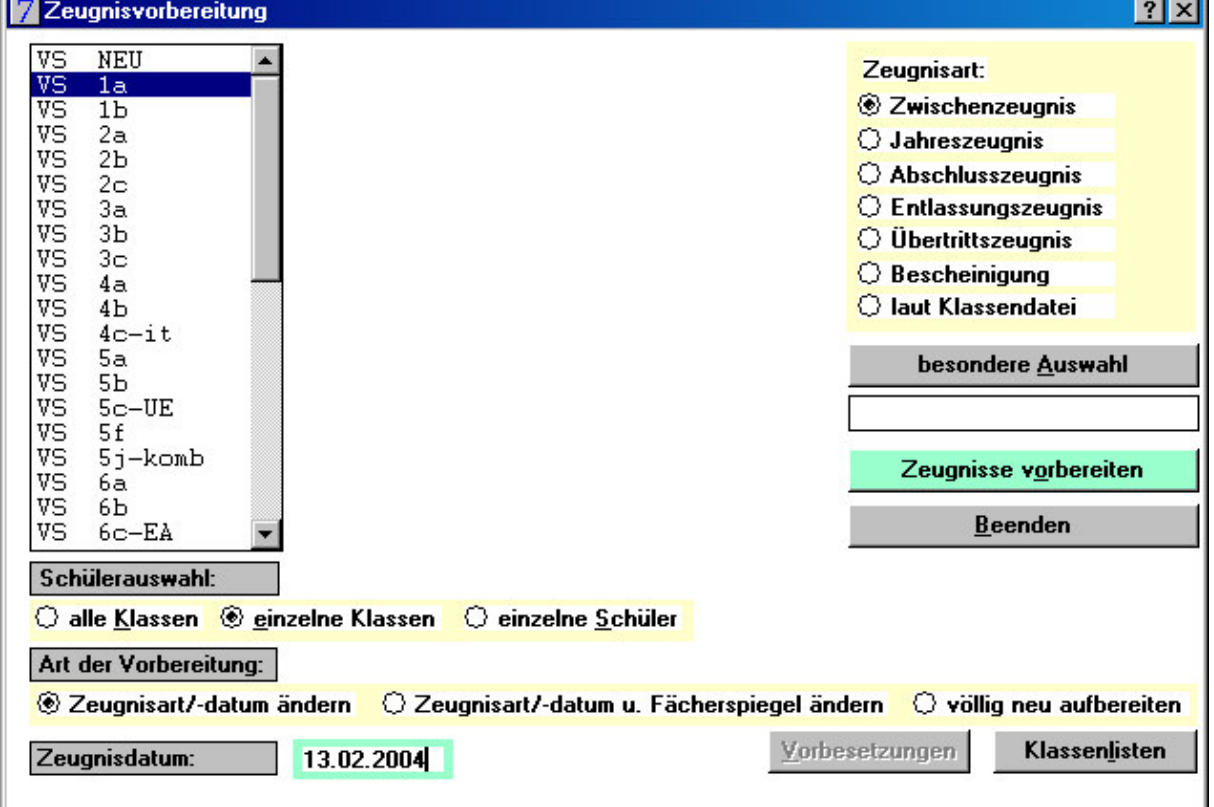

#### Menü Zeugnisse - Vorbereitung

- a.) Art der Vorbereitung: Zeugnisart/-datum Zeugnisart/-datum u. Fächerspiegel völlig neu aufbereiten
- b.) Zeugnisart wählen: erst für alle Schüler dann für einzelne Klassen oder Schüler (nur wenn notwendig)
- c.) Zeugnisdatum eingeben:
- d.) Klassen auswählen
- e.) evtl. Schüler auswählen
- f.) evtl. Vorbesetzung auswählen: nur sinnvoll, wenn eine Bemerkung für alle Schüler erstellt werden muss
- g.) Schalter "Zeugnisse vorbereiten" auswählen

#### Wichtig!

Beim ersten Aufruf des Zeugnisprogramms muss der Punkt "völlig neu aufbereiten" angewählt werden.

Wird dieser Vorgang zu einem späteren Zeitpunkt noch einmal aufgerufen, werden alle erfassten Zeugnisdaten gelöscht.

Bei den beiden anderen Arten der Vorbereitung bleiben erfasste Zeugnisdaten erhalten

## 3. Erfassen/Ändern

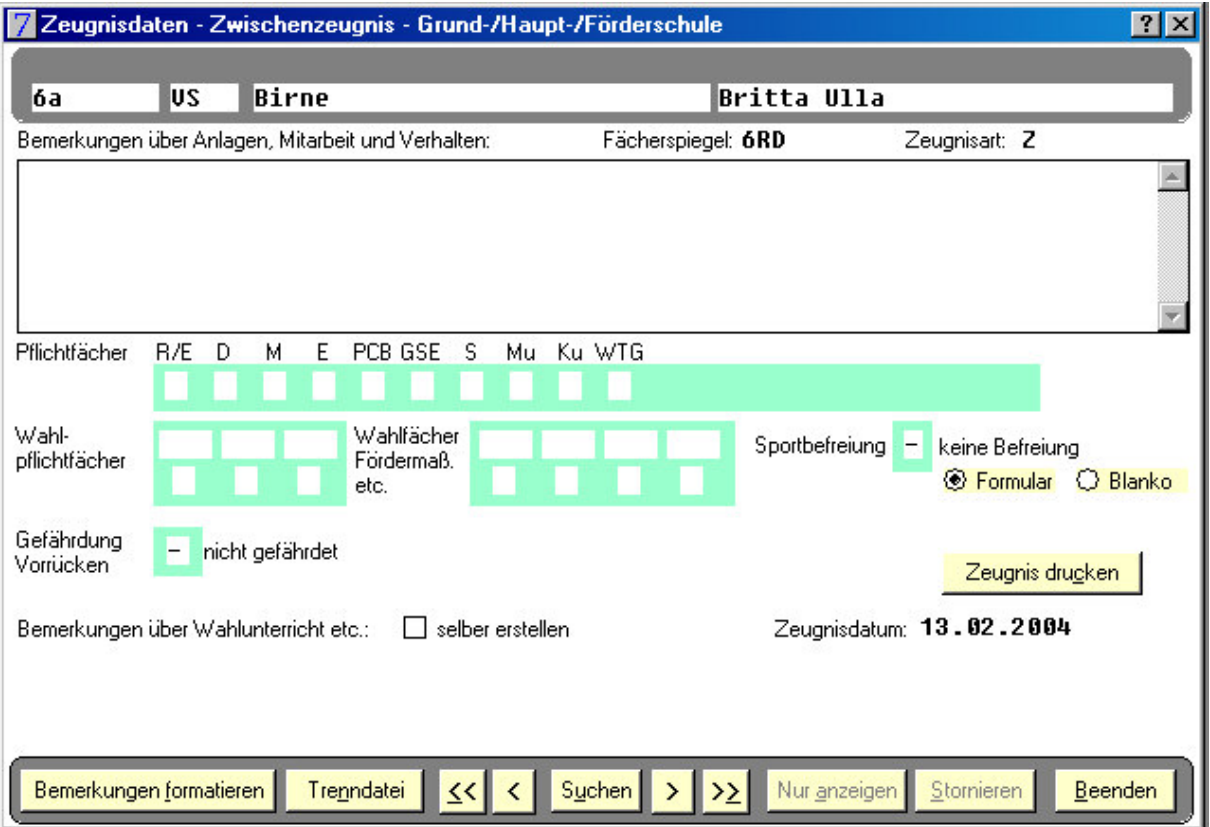

- a.) Klassen/Schüler auswählen
- b.) Bemerkungen erfassen: individuell erfassen, mit Hilfe der Textbausteine:z. B. #109, F3 wandelt um in Textbaustein, Bemerkungskatalog u. U. mit der Berichtsbibliothek ausdrucken.

Dateiname: Y\_AL\_BEM.AHR, Textbausteine über die Hilfefunktion F1 aufrufen und auswählen

- c.) Noten erfassen
- d.) Bemerkungen über Wahlunterricht erfassen
- e.) nächsten Schüler auswählen oder Programm beenden

# 4. Leistungsbilanz

Die Leistungsbilanz kann folgende Funktionen übernehmen:

- a.) Liste zur Notenerfassung
- b.) Kontrolle der eingegebenen Noten
- c.) Berechnen von Notendurchschnitten (In HS neuen AHR.-Bericht mit dem neuen Fächerspiegel verwenden)

# 5. Zeugnisdruck

- a.) Klassen bzw. Schüler wählen
- b.) Zeugnisart wählen

Achtung: Die Zeugnisart muss mit der Zeugnisart übereinstimmen, die beim Vorbereiten gewählt wurde!

Wenn Sie z. B. als Zeugnisart Entlassungszeugnis wählen, werden nur die Zeugnisse der Schüler ausgedruckt, bei denen bei der Vorbereitung ebenfalls als Zeugnisart das Entlassungszeugnis gewählt wurde.

c.) Druckart wählen: Formular oder Blankopapier

# 6. Zeugnisbemerkungen auf Etiketten

Es können die Zeugnisbemerkungen auf Etiketten gedruckt werden und dann in den Notenbogen eingeklebt werden.

Bei Volksschulen kann diese Funktion zur Kontrolle der erfassten Bemerkungen dienen.

## 7. Fächer

Hier können Wahlfächer, Arbeitsgemeinschaften und Gruppen des differenzierten Sports erfasst werden. Eine Anpassung an die eigenen schulischen Verhältnisse erscheint schon zu Schuljahresbeginn sinnvoll.

## 8. Textbausteine für Bemerkungen

Hier können bestehende Textbausteine abgeändert oder neue Textbausteine erfasst werden.

## 9. Weitere Menüpunkte

- a.) Fächerspiegel Zuordnungen Einstellung für Formular: Änderungen sollten nur von versierten Anwendern nach genauen Vorüberlegungen vorgenommen werden
- b.) Daten an externes Zeugnisprogramm Daten aus externem Zeugnisprogramm: Beide Menüpunkte dienen zum Datentransfer bei Verwendung des externen Zeugnisprogramms
- c.) feste Zeugnistexte Dieser Menüpunkt ist für Volksschulen nicht relevant

# III. Zeugnisschreiben mit dem externen Zeugnisprogramm der Schülerdatei WinSV

# 1. Das externe Zeugnisprogramm von WinSV im Überblick

Das externe Zeugnisprogramm der Schülerdatei WinSV dient zum Erstellen von Zeugnissen an privaten Rechnern von Lehrer. Voraussetzung hierfür ist, dass die für das Zeugnisschreiben relevanten Datenfelder der Schülerdatei WinSV an der Schule geführt und gepflegt werden und vor dem Zeugnisschreiben mit dem internen Zeugnisprogramm der Schülerdatei das Vorbereiten der Zeugnisse durchgeführt worden ist. Anschließend können die Schülerdaten vom Verwaltungsrechner über Diskette an das externe Zeugnisprogramm übertragen werden. Nach dem Programmstart und der Beantwortung entsprechender Abfragen werden die individuellen Zeugnisdaten für jeden Schüler erfasst. Anschließend können die Daten über Diskette wieder an den Verwaltungsrechner zurückgespielt und die Zeugnisse ausgedruckt werden. Es ist auch der Zeugnisdruck direkt vom externen Zeugnisprogramm möglich, allerdings nur auf Formulare. Der Blankodruck wird vom externen Zeugnisprogramm nicht unterstützt. Im Folgenden soll der wohl übliche Weg beschrieben werden:

- a.) Zeugnisse mit dem internen Zeugnisprogramm vorbereiten
- b.) Datentransfer zum externen Zeugnisprogramm
- c.) Erfassen bzw. Ändern der individuellen Zeugnisdaten
- d.) Datentransfer zum internen Zeugnisprogramm oder Zeugnisse auf Formular drucken
- e.) Zeugnisdruck mit dem internen Zeugnisprogramm

#### 2. Installation des externen Zeugnisprogramms

Legen Sie die CD-ROM in das entsprechende Laufwerk und wählen Sie im Startmenü den Menüpunkt "ZDext installieren". Das Programm wird standardmäßig nach C:\ZDEXT installiert. Anschließend erscheint die Meldung "Installation erfolgreich durchgeführt". Im Fenster der Programmgruppe Schulverwaltung befindet sich dann ein Symbol für das externe Zeugnisprogramm.

#### 3. Zeugnisse vorbereiten mit dem internen Zeugnisprogramm

#### Wichtig!

Nachdem Daten an das externe Zeugnisprogramm weitergegeben worden sind, darf die Zeugnisvorbereitung auf keinen Fall nochmals aufgerufen werden. Andernfalls stimmen die Zuordnungen nicht mehr und die Schüler bekommen falsche Bemerkungen, Fächer und Noten zugeordnet.

## 4. Daten an externes Zeugnisprogramm

#### Menü Zeugnisse - Daten an das externe Zeugnisprogramm

- a.) Klassen auswählen
- b.) Kontrollkästchen anklicken:
- c.) Übertragung auch von Textbausteinen
- d.) Button Starten drücken
- e.) Ziellaufwerk und evtl. Verzeichnis anlegen (z.B. LW A:)
- f.) Als Passwort werden fünf Leerzeichen vergeben
- g.) WinSV beenden

#### Wichtig!

#### Wenn bereits Zeugnisdaten mit dem internen Zeugnisprogramm erfasst wurden, bleiben diese beim Datentransfer erhalten.

# 5. Erfassen/Ändern von individuellen Zeugnisdaten

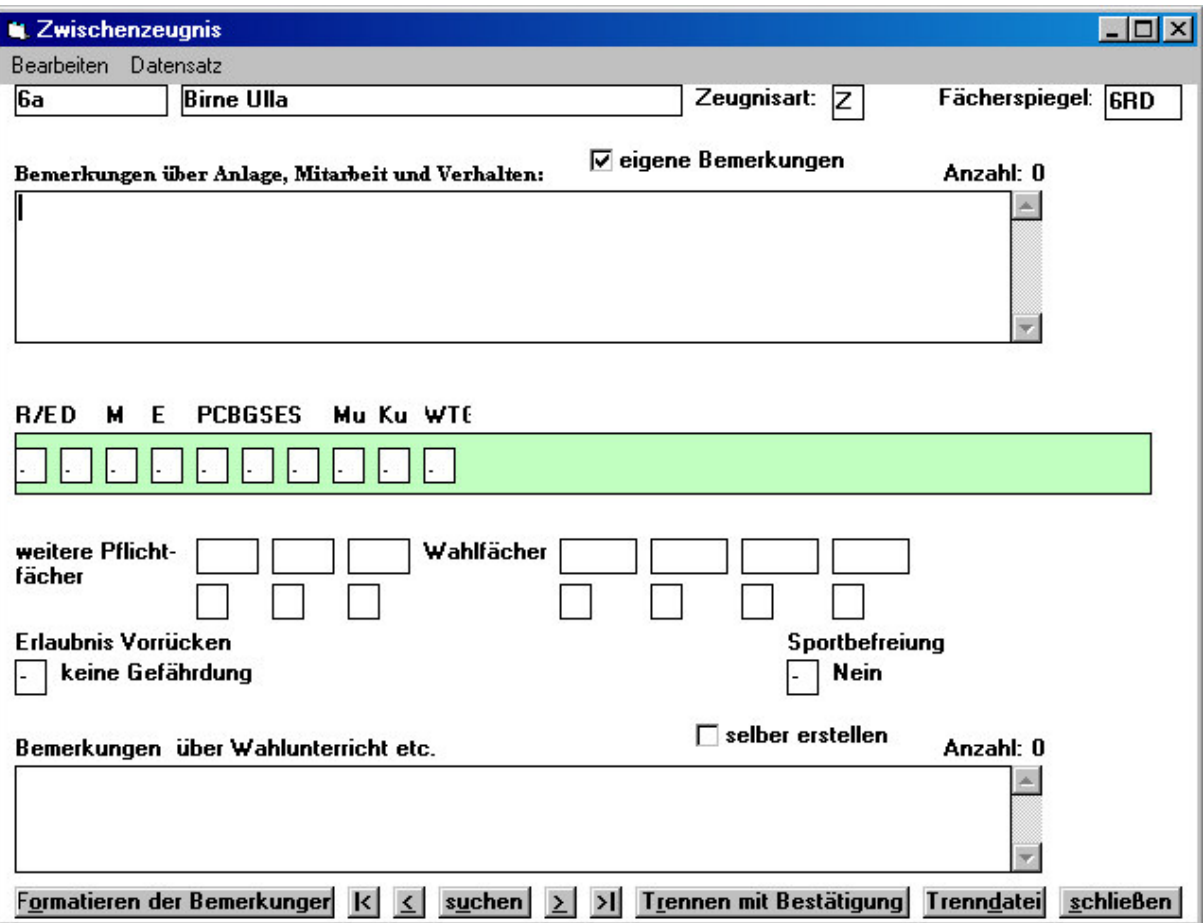

- a.) externes Zeugnisprogramm starten
- b.) Pfad zur Datei ALDATZ.DAT angeben
- c.) Passwort eingeben (z.B. fünf Leerzeichen)
- d.) Menü Zeugnis Erfassen/Ändern
- e.) Klassen/Schüler auswählen
- f.) Bemerkungen erfassen: individuell mit Hilfe der Textbausteine:z. B. #l09, F3 wandelt um in Textbaustein, Textbausteine über die Hilfefunktion F1, aufrufen und auswählen
- g.) Noten erfassen
- h.) Bemerkungen über Wahlunterricht erfassen
- i.) nächsten Schüler auswählen oder Programm beenden
- j.) Diskette mit den Zeugnisdaten an das Sekretariat zurückgeben

#### 6. Daten aus externem Zeugnisprogramm

- a.) Schülerdatei WinSV starten
- b.) Menü Zeugnis
- c.) Daten an internes Zeugnisprogramm
- d.) Pfad zur Datei ALDATZ.DAT angeben
- e.) Klasse auswählen
- f.) Datentransfer starten
- g.) anschließend Zeugnisse ausdrucken

#### Wichtig!

Wenn die Zeugnisdaten nach WinSV zurückgespielt werden, unbedingt vorher eine Sicherungskopie der Datei SD.DF1 (evtl. auf der Festplatte) anfertigen.

# 7. Hinweise für versierte Anwender

Wenn sich Zeugnisdaten und Bemerkungskatalog auf Diskette befinden, wird das Programm durch die verminderte Lesegeschwindigkeit auf dem Diskettenlaufwerk sehr langsam. Es empfiehlt sich daher, die Dateien der Datendiskette auf ein Verzeichnis der Festplatte zu kopieren, z. B. in ein Unterverzeichnis DATEN des Verzeichnisses ZDEXT. Nach dem Zeugnisschreiben müssen die Dateien wieder auf die Diskette zurück kopiert. werden

Das externe Zeugnisprogramm enthält noch einige Menüpunkte, die bei der oben beschriebenen Arbeitsweise überflüssig sind. Für den versierten Anwender bieten sich hier aber vielfältige Anwendungsmöglichkeiten zur Anpassung an individuelle Arbeitsweisen oder zur Beseitigung von auftretenden Problemen:

#### Menii Datei

Ändern von Schuldaten, Zeugnisdaten, Klassendaten und des Passwortes

#### Menü Zeugnis

Textbausteine ändern Fächer, Fächerspiegel bearbeiten

#### Menii Drucken

Drucken von Zeugnissen, Etiketten, einer Leistungsbilanz und von Notendurchschnitten. Unter dem Menüpunkt "Druckereinstellungen" lässt sich beim Druck auf Zeugnisformulare die Lage korrekt einstellen.

#### Menü Reorganisation

Reorganisation der Textbausteine, der Trenndatei, der Fächerdatei und eigener Bemerkungen Reorganisation nur aufrufen, wenn unbedingt nötig.

Reorganisation keinesfalls abbrechen, sonst sind alle Daten zerstört!

Erzeugen von Textbausteinen aus einer Textdatei Erzeugen einer Textdatei aus den Textbausteinen